## **Viewing Class Rosters in the Faculty Center Action**

1. Click the **Class Roster** tab in the **Faculty Center**. This will display the **Class Roster** page.

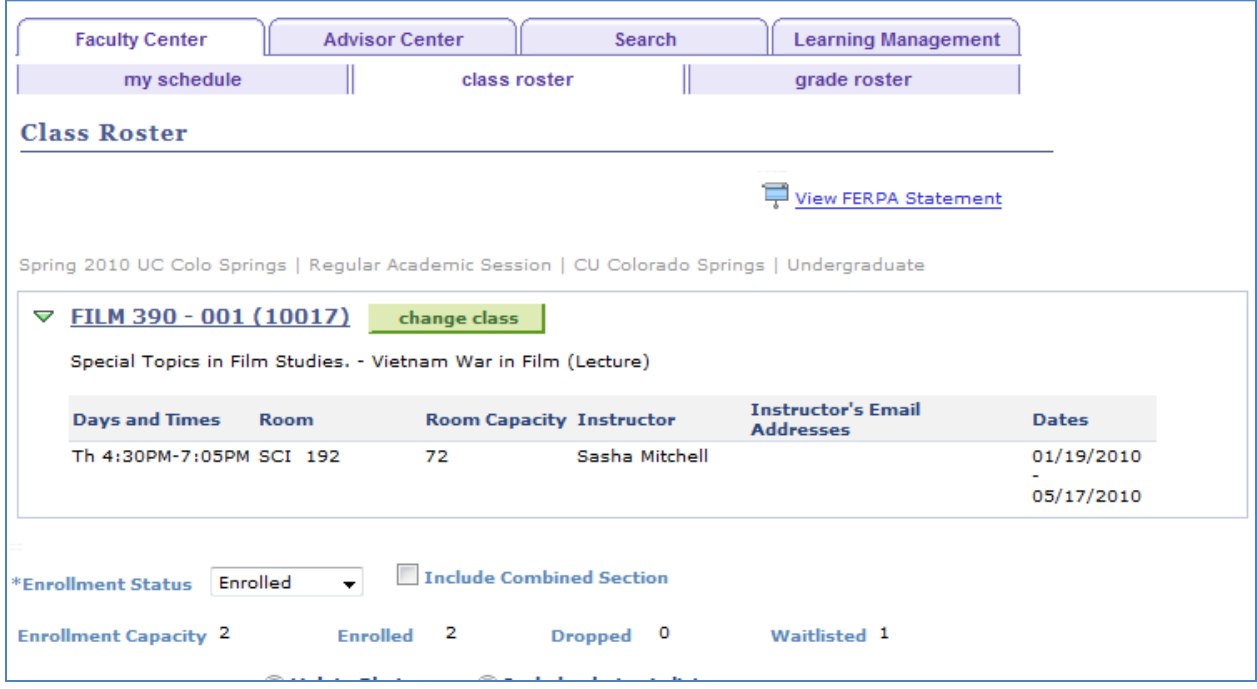

**Figure 1 - Class Roster page**

## 2. To view a list of all courses for the term, click the **Change Class** button.

## change class

| <b>Faculty Center</b>                          | <b>Advisor Center</b>                                                          |              | Search                             | <b>Learning Management</b> |                                                                |
|------------------------------------------------|--------------------------------------------------------------------------------|--------------|------------------------------------|----------------------------|----------------------------------------------------------------|
| my schedule                                    |                                                                                | class roster |                                    | grade roster               |                                                                |
| <b>Faculty Center</b>                          |                                                                                |              |                                    |                            |                                                                |
| <b>My Schedule</b>                             |                                                                                |              |                                    |                            |                                                                |
| My Exam Schedule<br>View Personal Data Summary |                                                                                |              |                                    |                            |                                                                |
|                                                |                                                                                |              |                                    |                            |                                                                |
| Spring 2010   CU Colorado Springs              |                                                                                |              | change term                        |                            |                                                                |
| <b>Select display option:</b>                  | <b>G</b> Show All Classes                                                      |              | <b>Show Enrolled Classes Only</b>  |                            |                                                                |
|                                                | Icon Legend:                                                                   | ĥВ           | Class Roster <b>S</b> Grade Roster |                            |                                                                |
|                                                |                                                                                |              |                                    |                            | Learning Management                                            |
| <b>Class</b>                                   | My Teaching Schedule > Spring 2010 > CU Colorado Springs<br><b>Class Title</b> |              | <b>Enrolled Days &amp; Times</b>   | <b>Room</b>                | <b>Class Dates</b>                                             |
| FILM 390-001<br>縮<br>(10017)                   | Sp Tpc in Film Studies: 2<br>(Lecture)                                         |              | Th 4:30PM - 7:05PM                 | <b>SCI 192</b>             | Jan 19, 2010-<br>May 17, 2010                                  |
| ä.<br>(10018)                                  | HIST 398-001 Vietnam War Through<br>Film (Lecture)                             | - 2          | Th 4:30PM - 7:05PM                 | SCI 192                    |                                                                |
| ä.<br>(10022)                                  | MATH 310-001 Stats for the Sciences<br>(Lecture)                               | $\mathbf{1}$ | MoWe 10:50AM - 1:30PM              | <b>DWIR 101</b>            | Jan 19, 2010-<br>May 17, 2010<br>Jan 19, 2010-<br>May 17, 2010 |

**Figure 2 - Class Roster page with list of all courses**

3. To view a roster for a particular class, click the icon to the left of the class. <u>ኖ</mark>ዶ</u>

You can customize your view of the class roster by changing the value in the **Enrollment Status** field to view either **Enrolled** or **Enrolled and Wait listed** students.

If the Combined Section box is checked, you can also select an option for a custom view of the **Combined Section** Roster.

4. The **Enrolled Students** section contains three tabs: Student Details, Program/Plan Details, and Contact Details. To view all information from all three tabs in one view, click the **expandable grid** icon in the upper right-hand corner. Clicking the icon again will shrink the grid. ⊞D